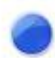

# **DURA FORCE PRO2 Buddycom\_Setup\_Guide v1.0.0**

## 株式会社サイエンスアーツ

**Copyright © 2020 Science Arts Inc. all right reserved. - 1 -**

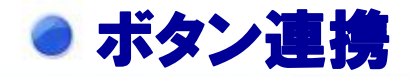

**Buddycom**アプリとカスタマイズボタンを連携するには、 本製品のダイレクトボタンを有効にする必要があります。

①本製品の「設定」の開く ②「カスタマイズボタン」をタップします。 ③「ダイレクトボタン」をタップし「**Buddycom**」を選択しま す。

### 本製品のダイレクトボタン設定 **Buddycom**アプリのボタン連携

**Buddycom**アプリを起動すると、自動で本製品のダイレクト キーがボタン連携します。 **Buddycom**アプリがバックグラウンド時や、ロック画面でもダ イレクトキーで通話することができます。

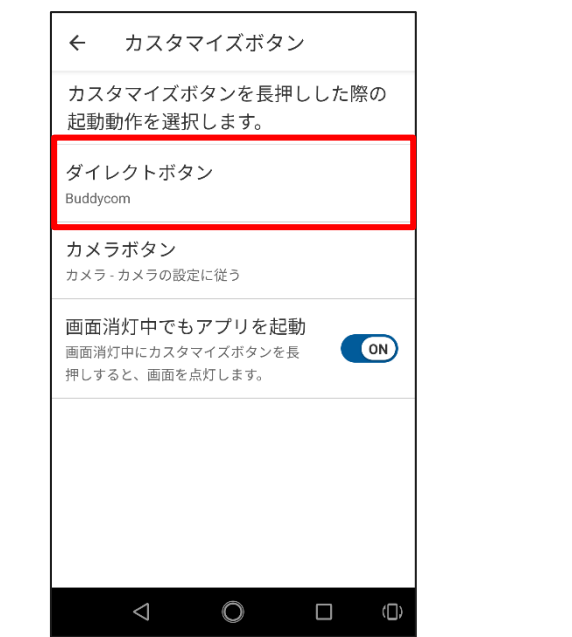

### ダイレクトキー

ダイレクトキーを押下している間、 発話することができます。

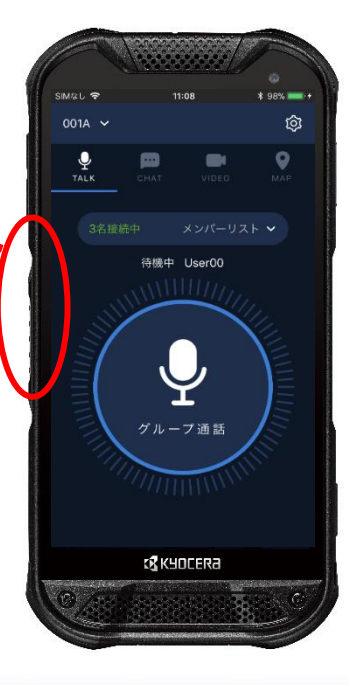